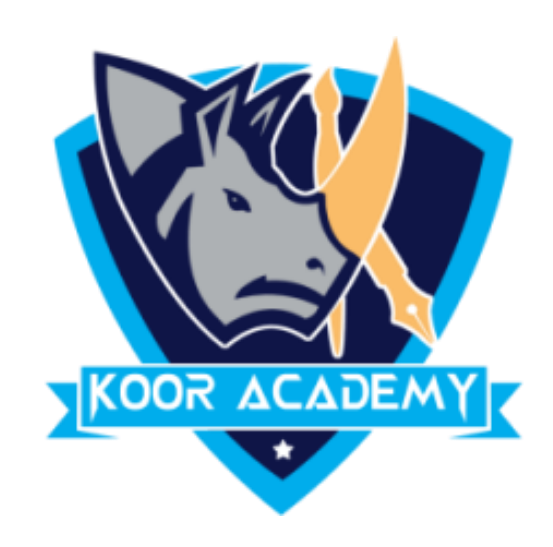

# Illustration

www.kooracademy.com

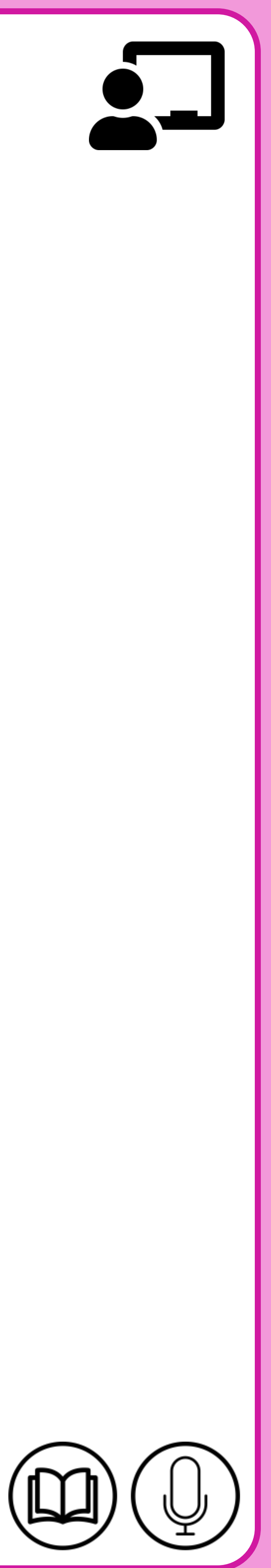

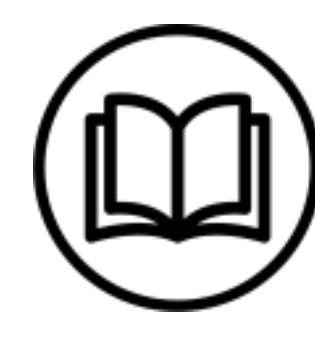

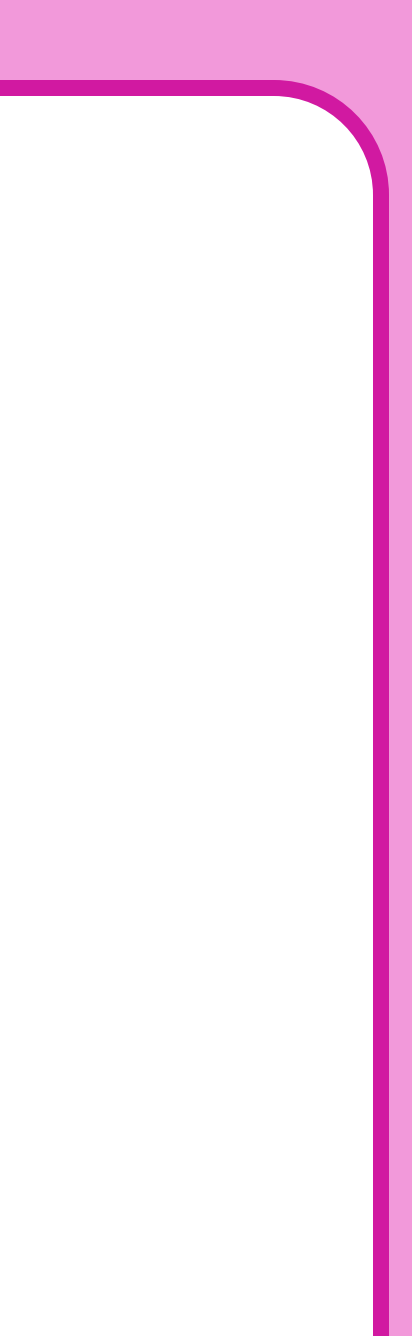

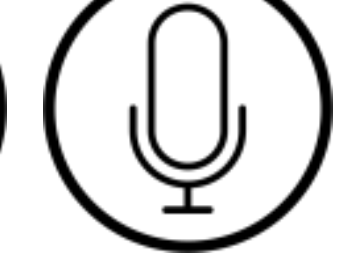

# Illustration

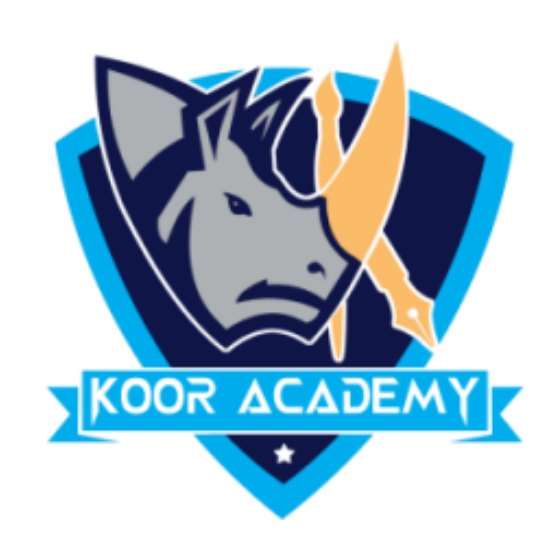

### ❖ Illustration allows you to represent ideas in diagram format.

### ❖ You can add pictures and drawings of all types and styles to your

#### document

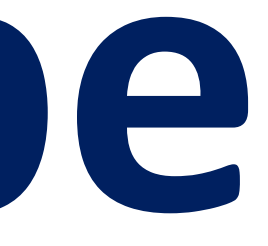

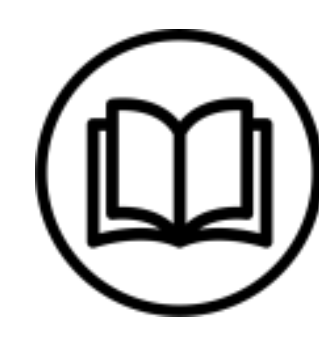

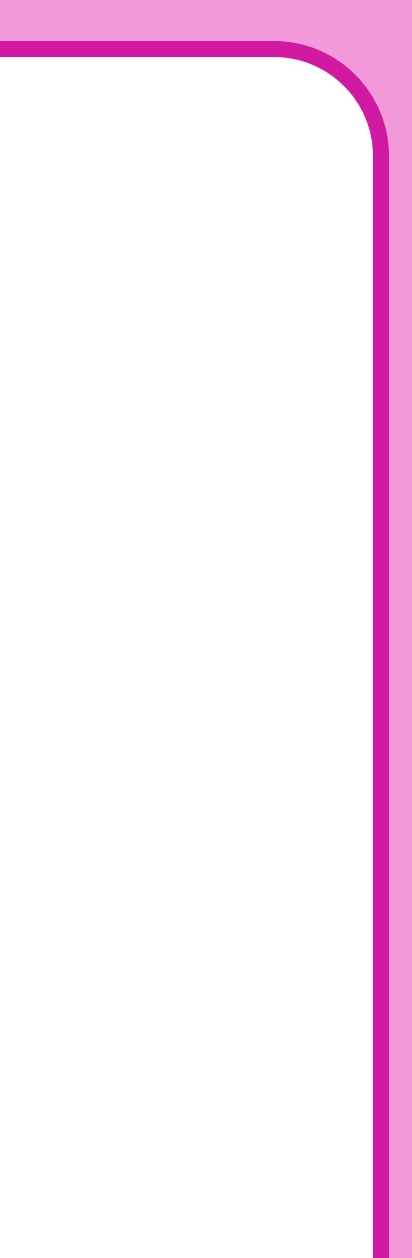

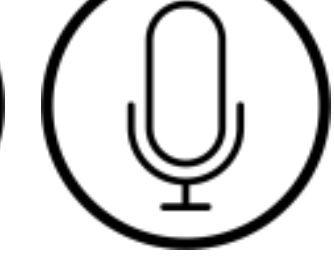

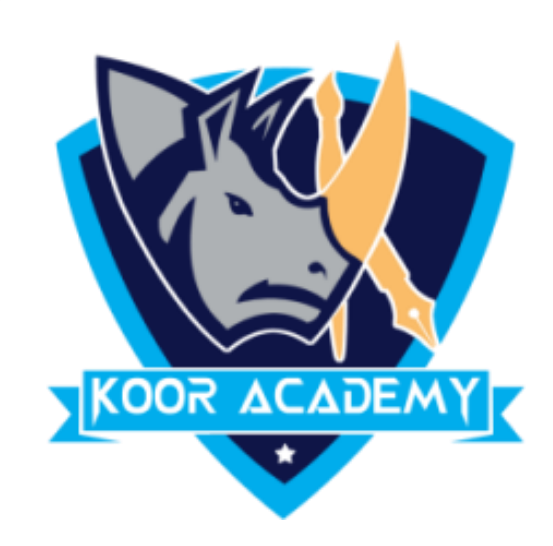

# ❖ In insert tab click shapes. And select any shapes and draw in your word document.

### ❖ To add text in shapes right click the shape and select 'add text'.

## ❖ Double click the picture, the format tab will open then we can select picture style.

# **1. Insert shape**

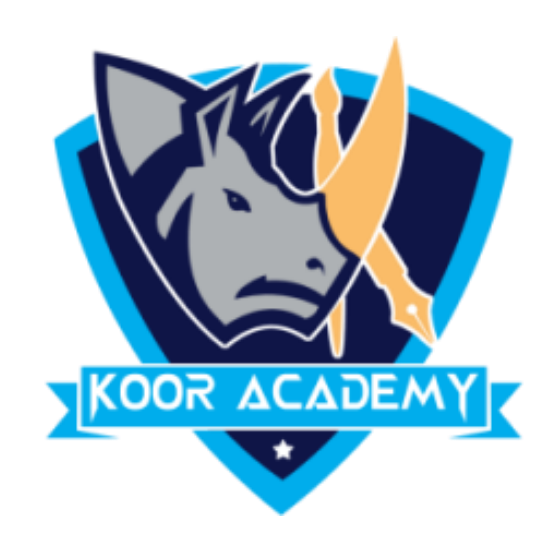

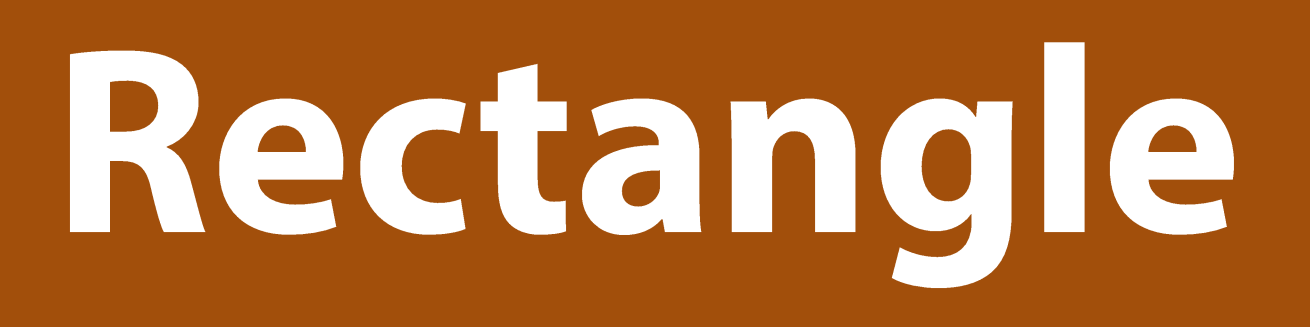

#### Insert shape

www.kooracademy.com

### Triangle

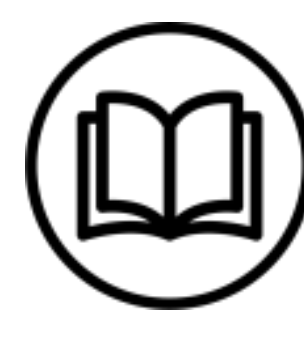

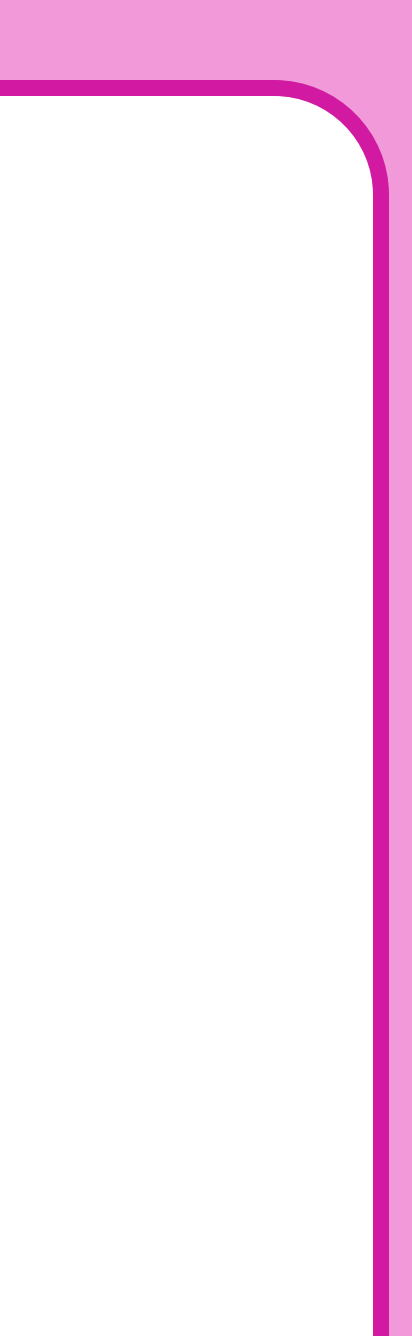

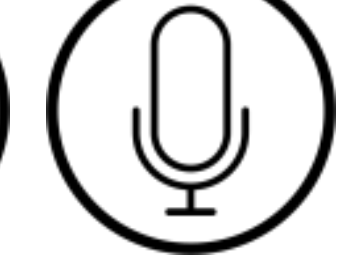

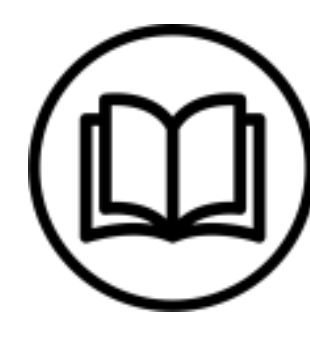

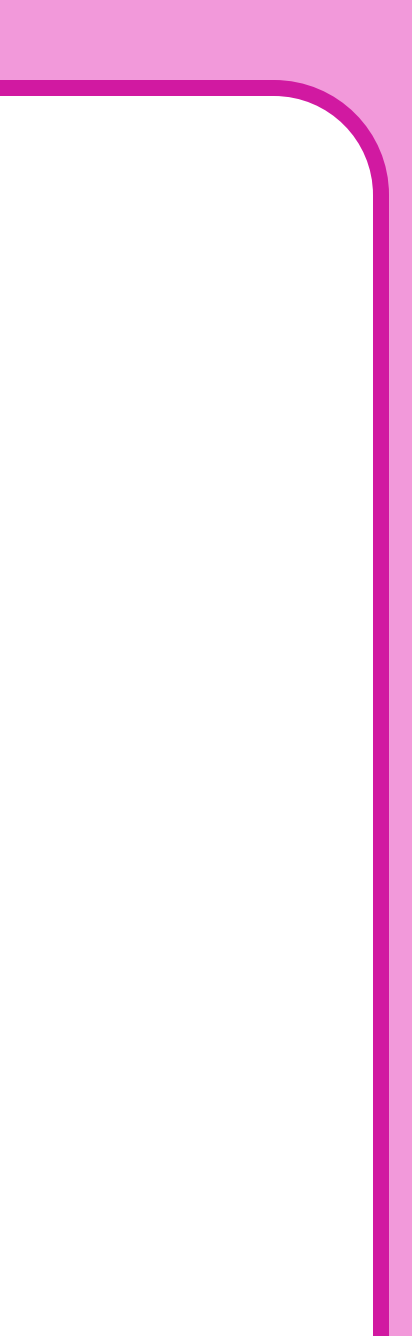

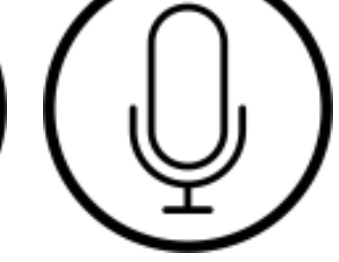

# **2. Insert clipart**

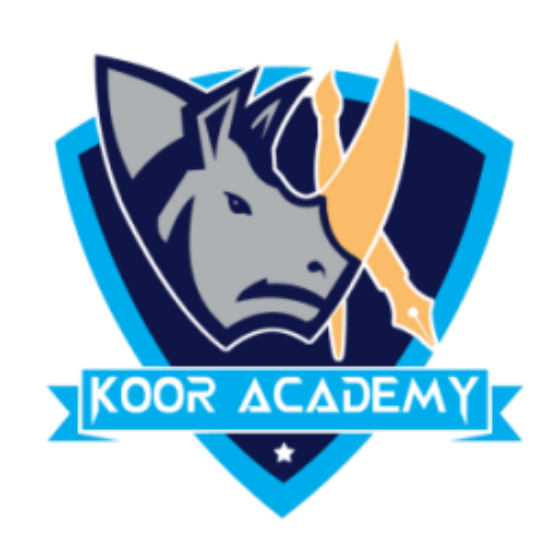

### ❖ In insert tab click the **Clip Art** command in the **Illustrations** group.

### ❖ The clip art options appear in the **task pane** on the right

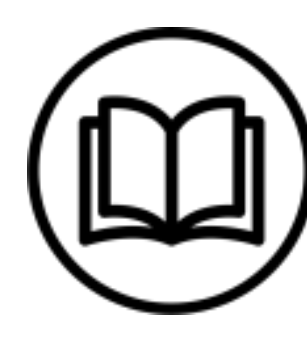

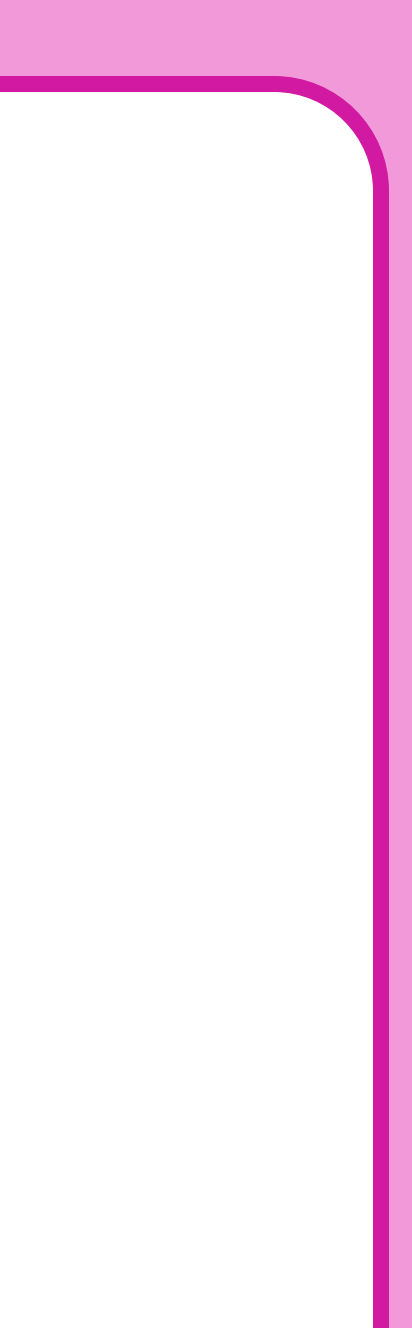

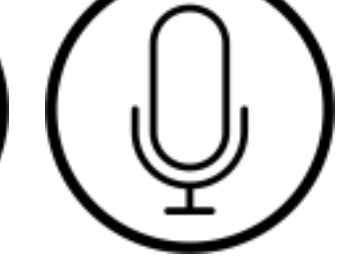

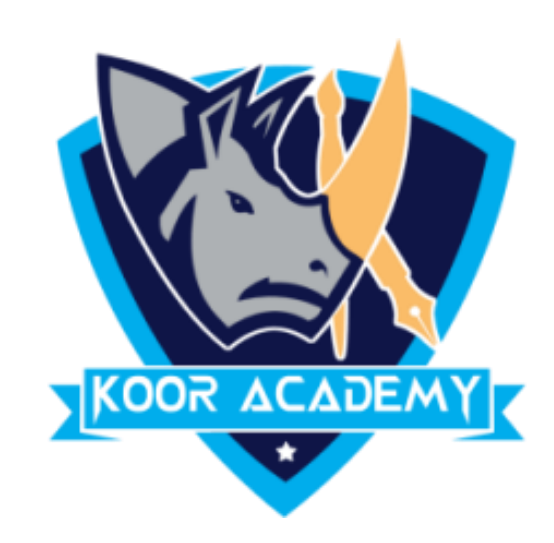

# ❖ In the "Search for" box, enter the keyword that are related to the image you want to insert.

### ❖ Then Drag and Drop clipart to your word Document

### ❖ (e.g., "rose") > Click [Go]

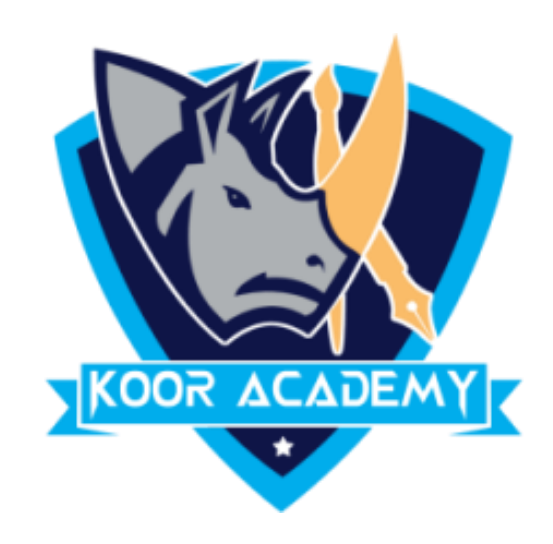

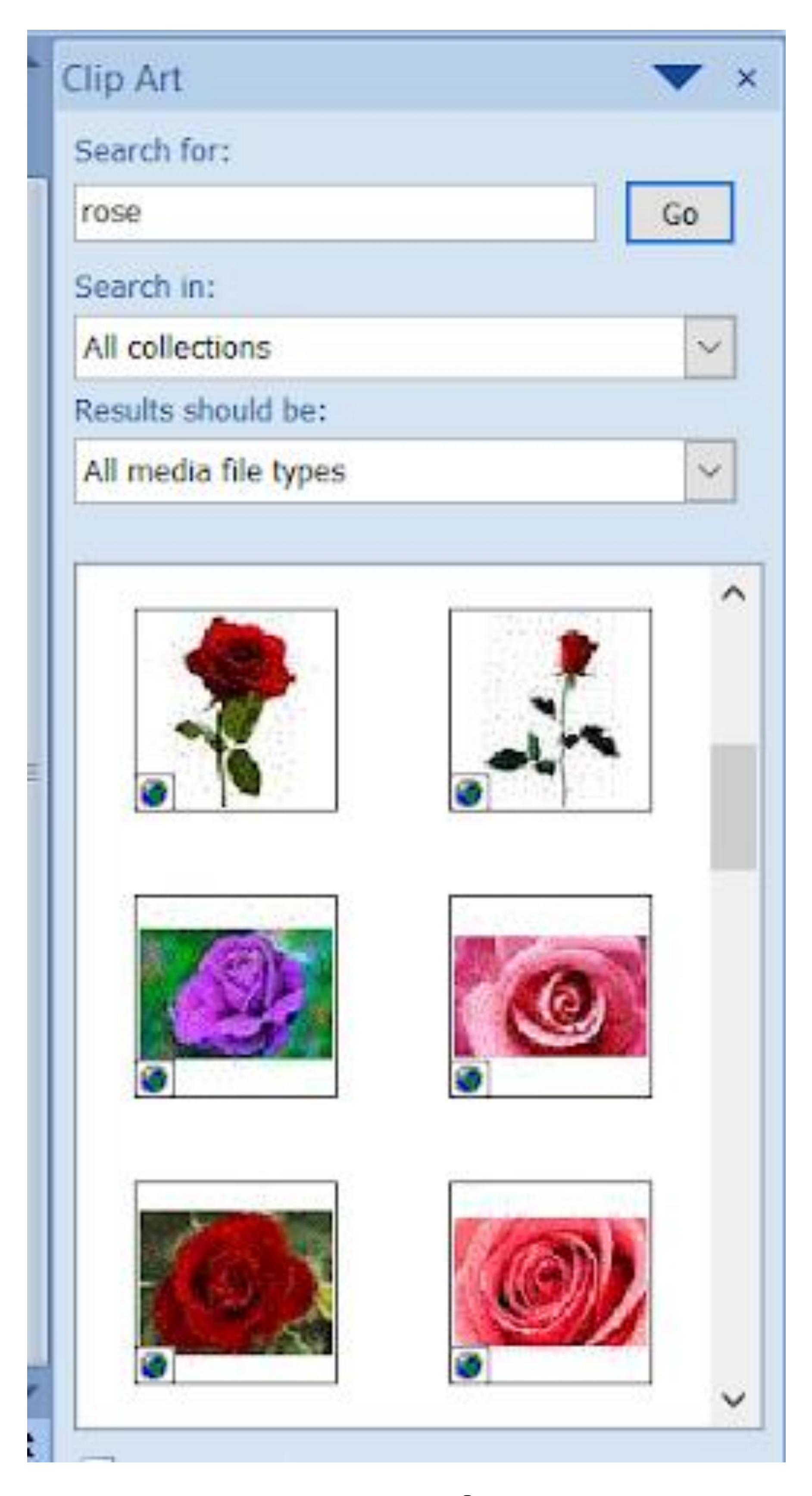

#### Insert shape

www.kooracademy.com

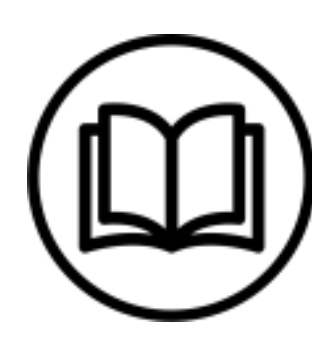

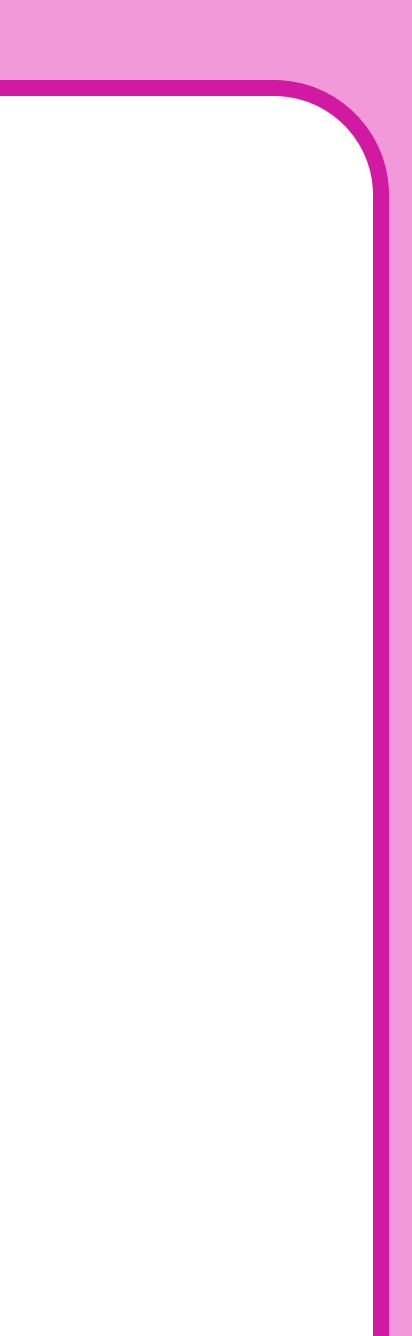

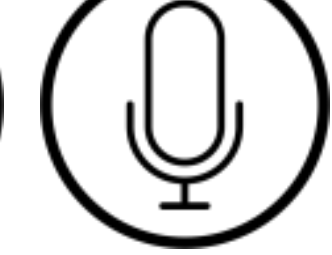

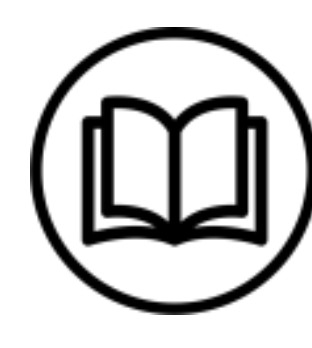

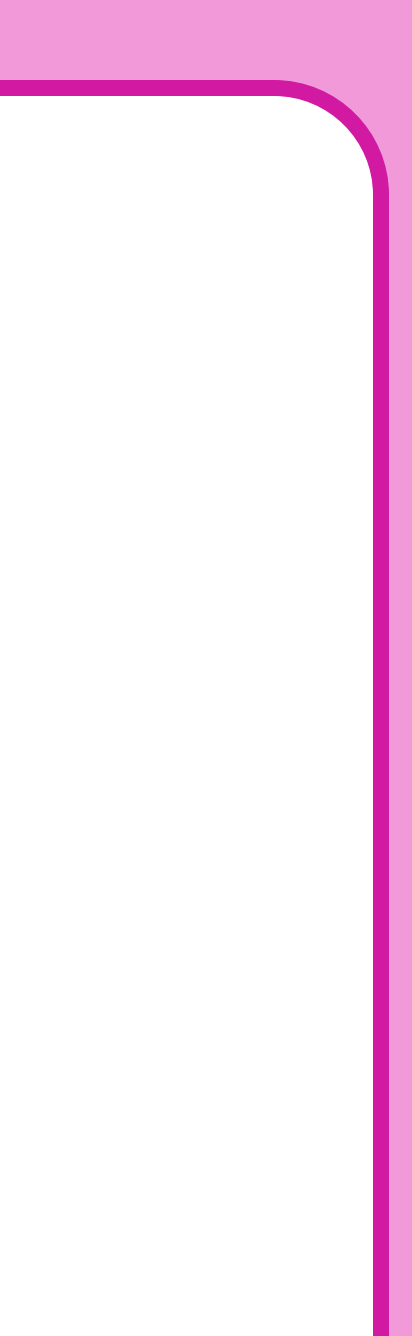

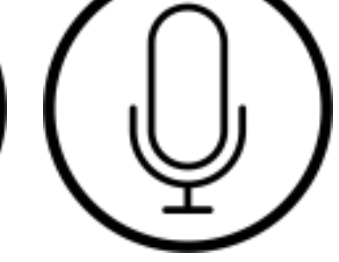

# **3. Insert picture**

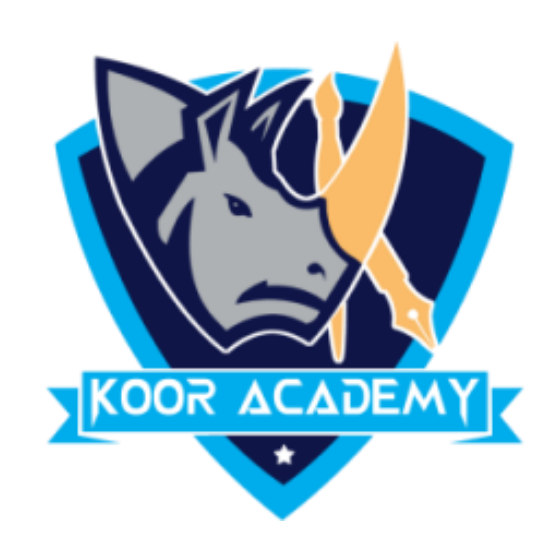

### ❖ Click on the exact location you intend to insert picture in Word.

### ❖ Select the Insert Tab.

### ❖ Click the Picture. Likewise you can add shapes also.

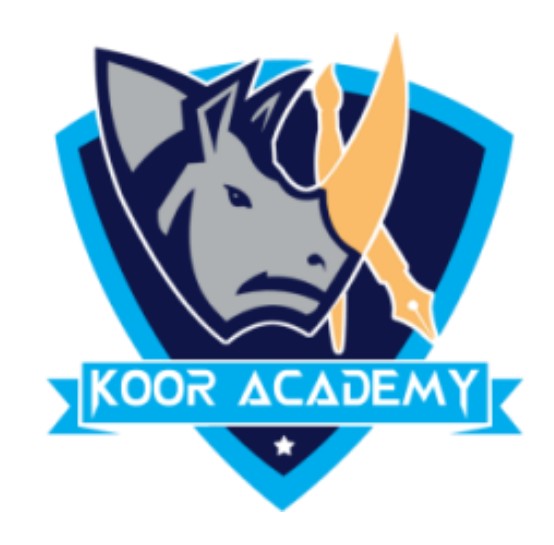

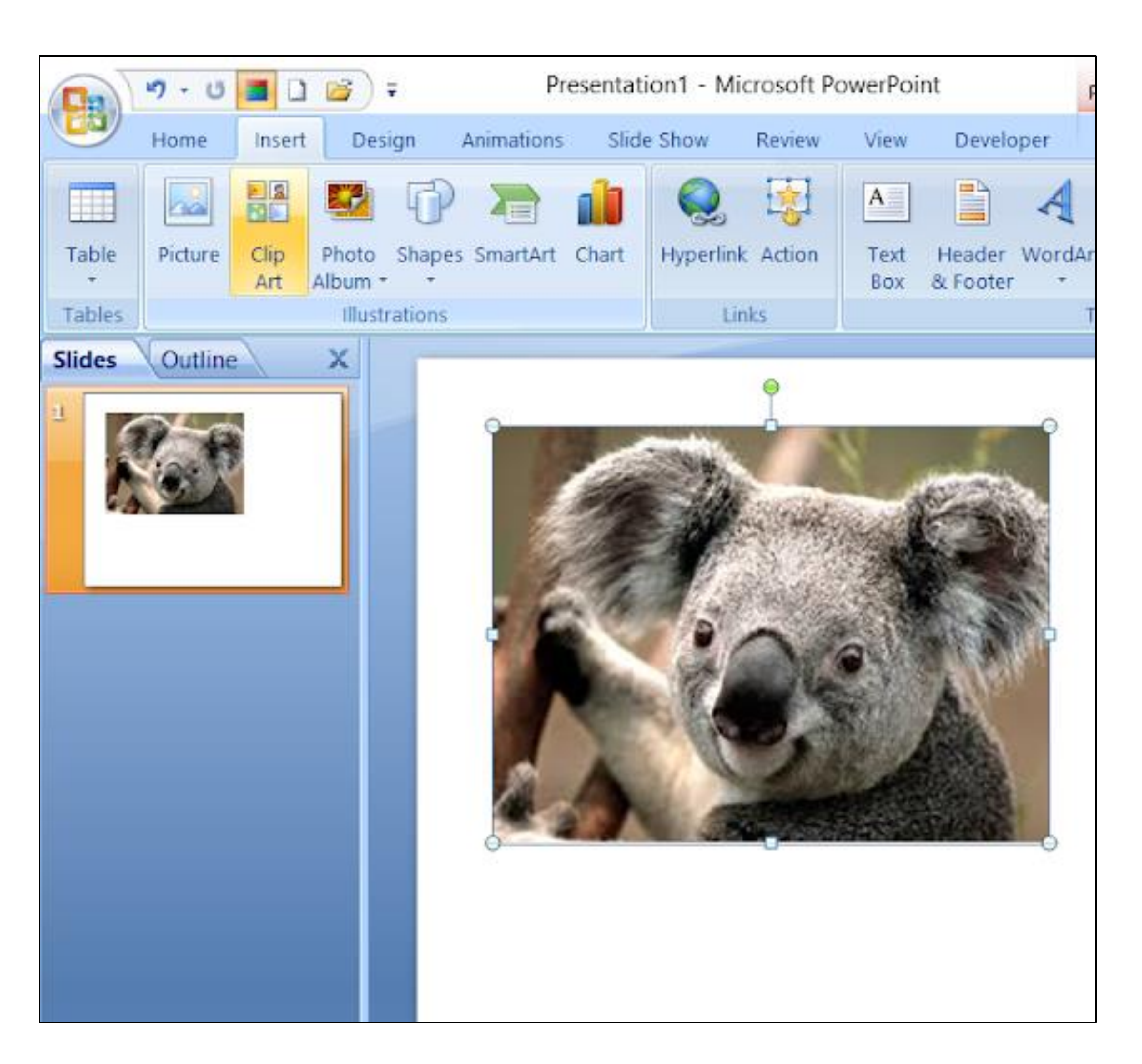

#### Insert picture

www.kooracademy.com

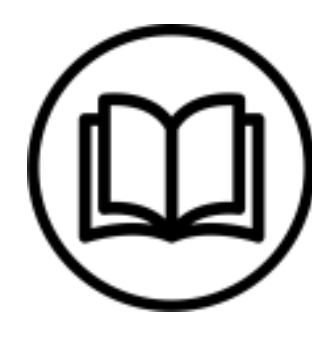

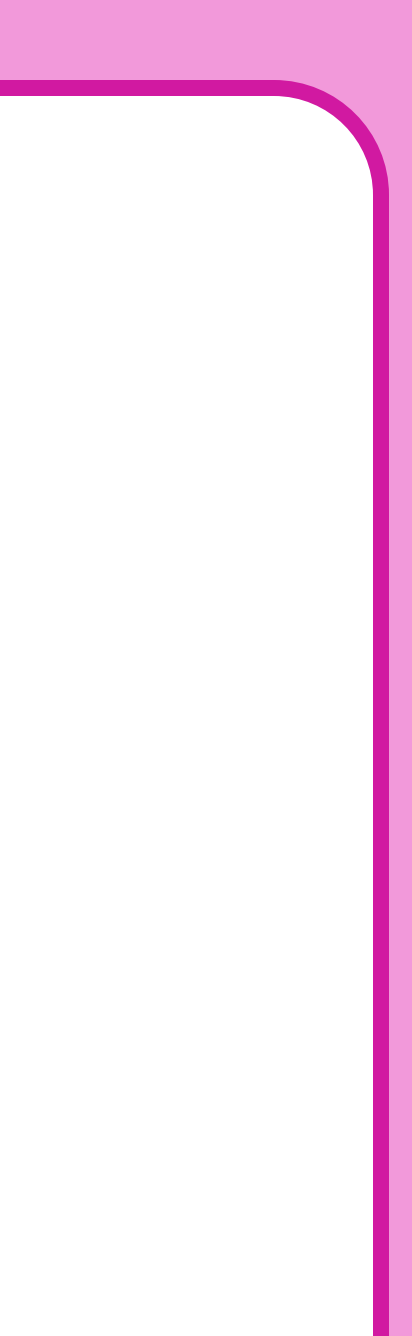

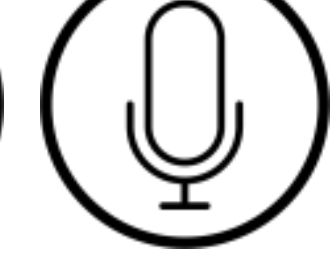

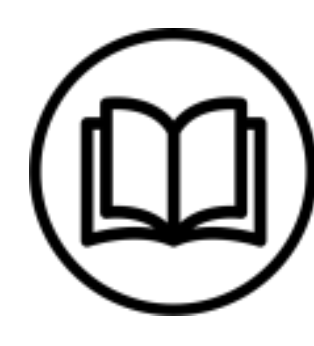

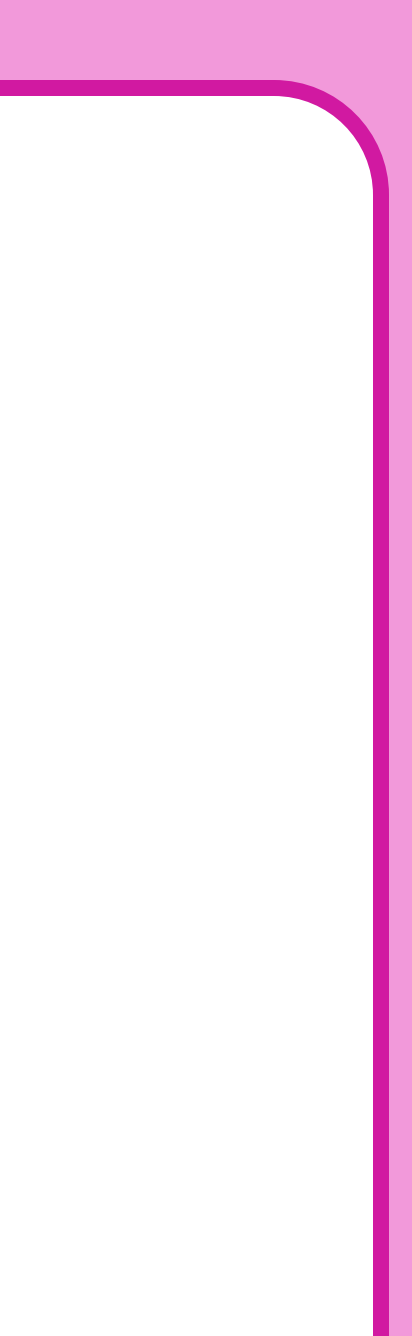

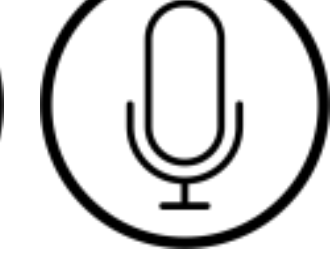

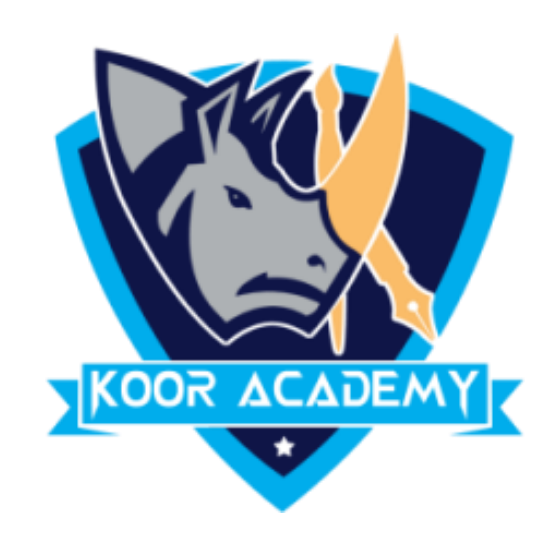

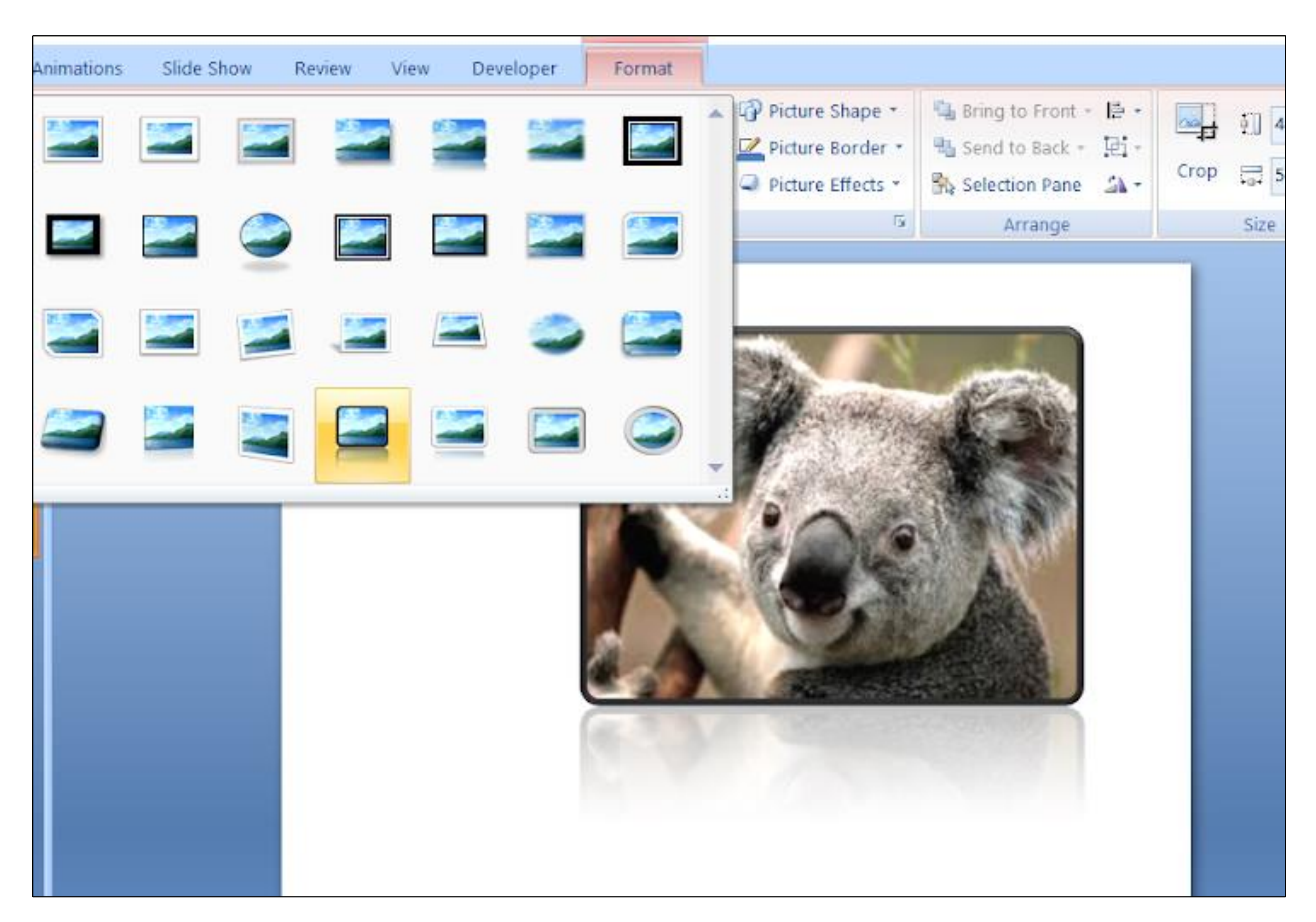

#### Picture design

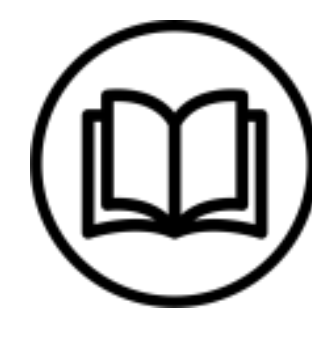

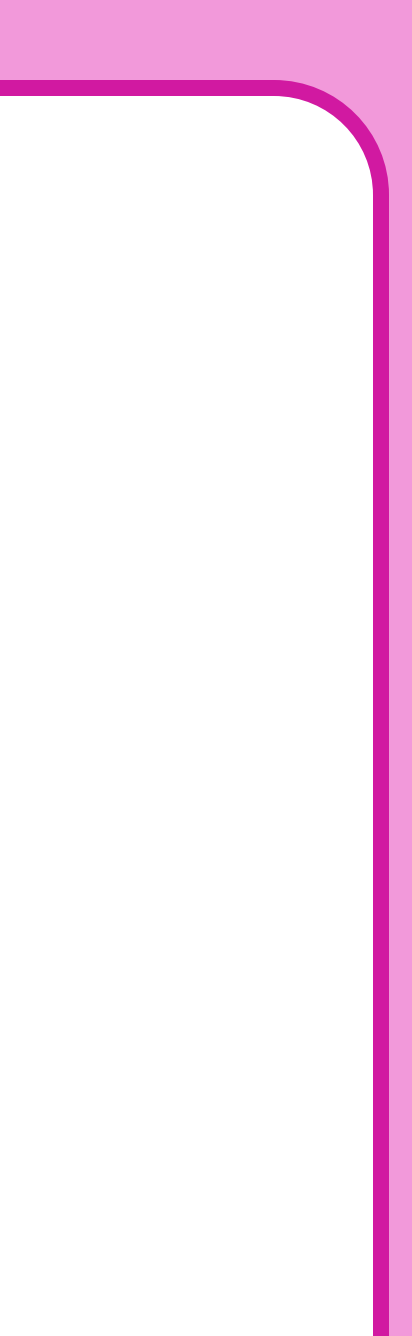

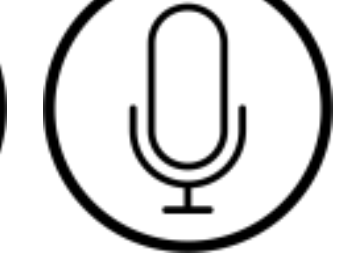

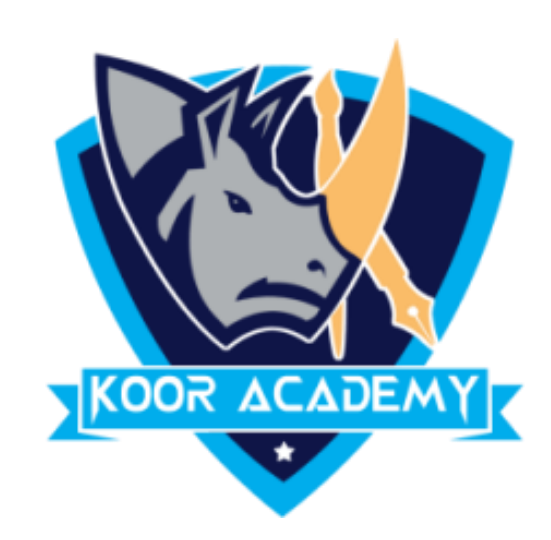

### ❖ Double click the picture, the format tab will open then we can

#### select picture style.

### ❖ Use the crop tools in PowerPoint to trim and remove unwanted

### portions of pictures.

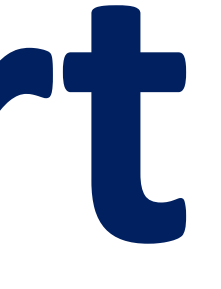

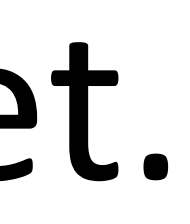

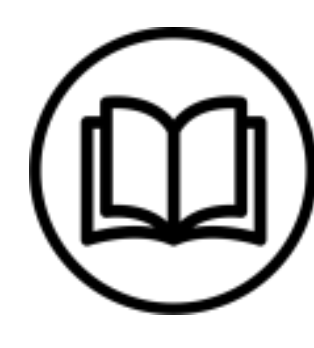

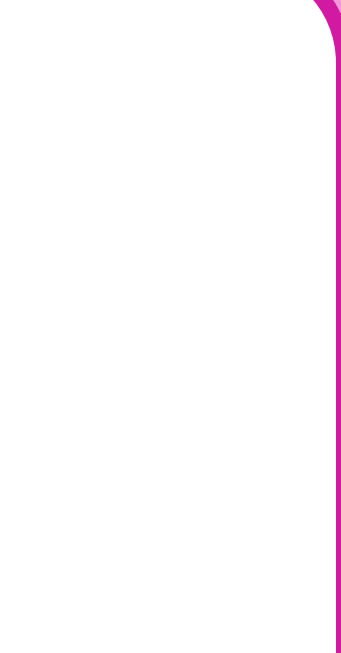

# **4. Insert chart**

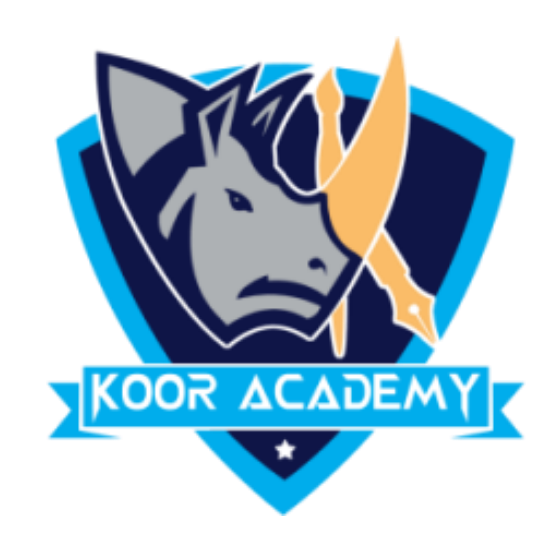

### ❖ Click Insert > Chart

### ❖ Click the chart type and then double-click the chart you want.

# ❖ In the spreadsheet that appears, replace the default data with your own information.

### ❖ When you've finished, close the spreadsheet.

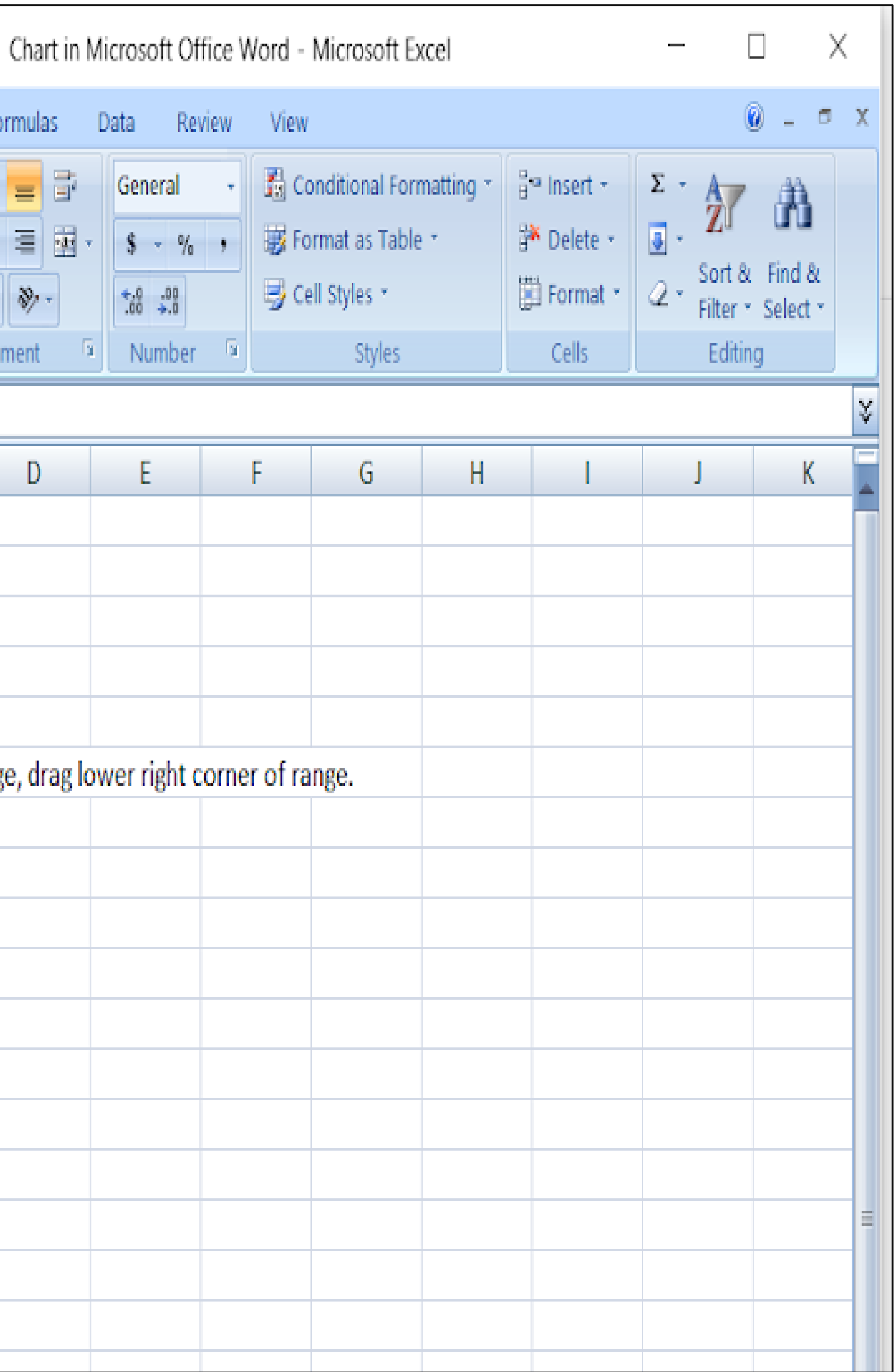

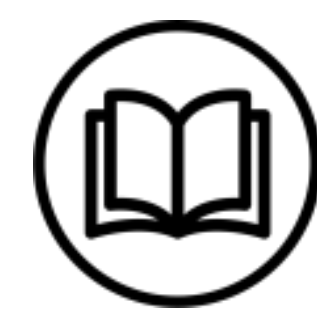

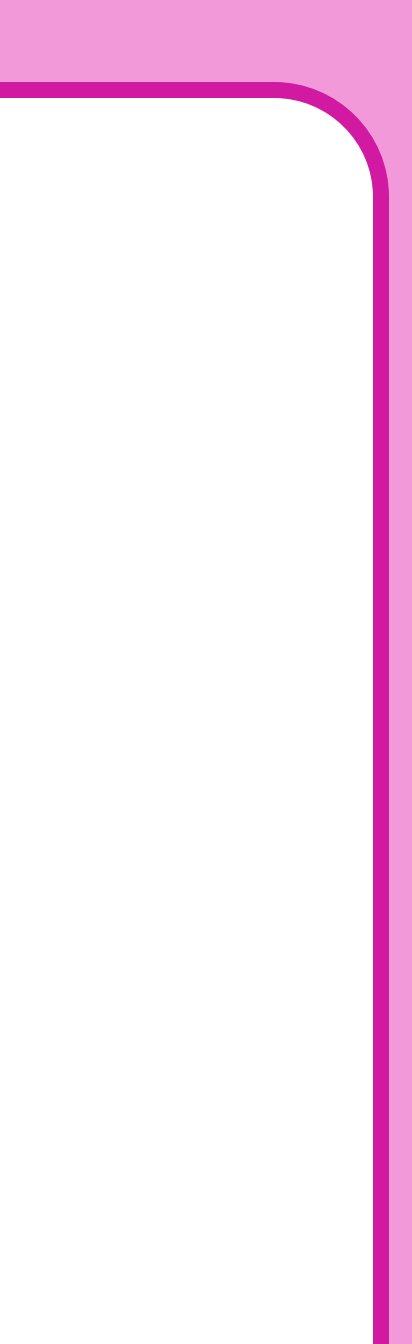

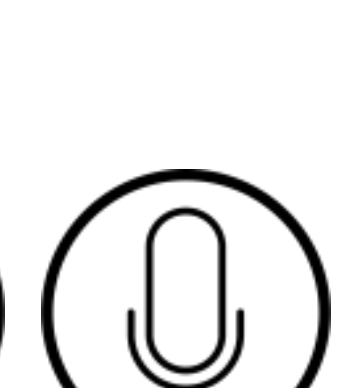

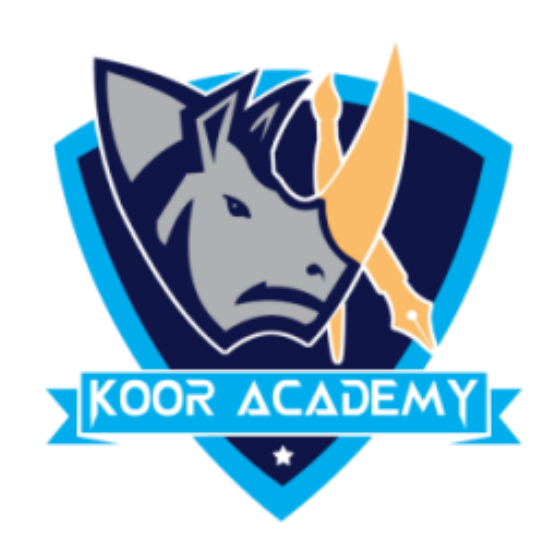

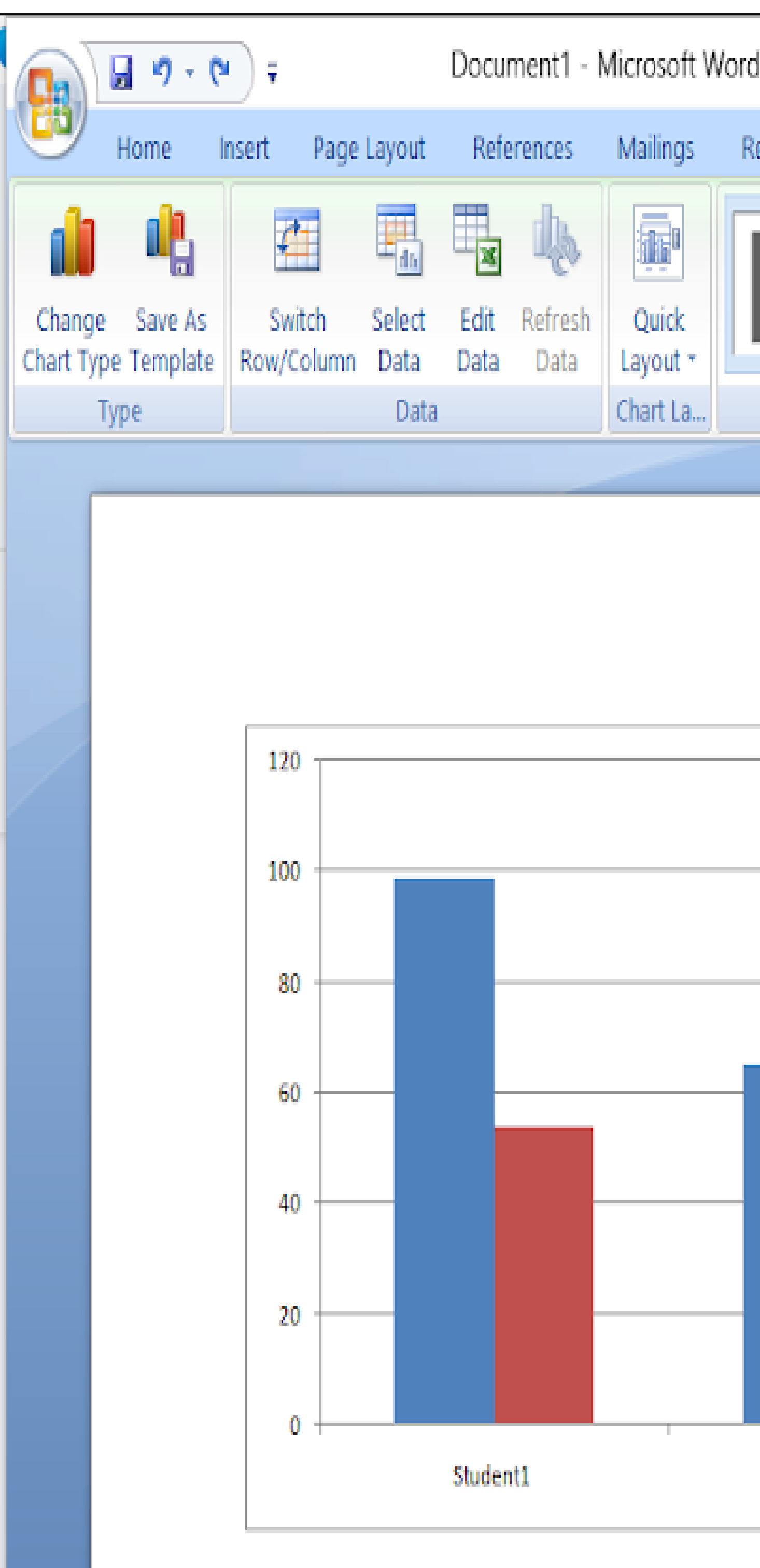

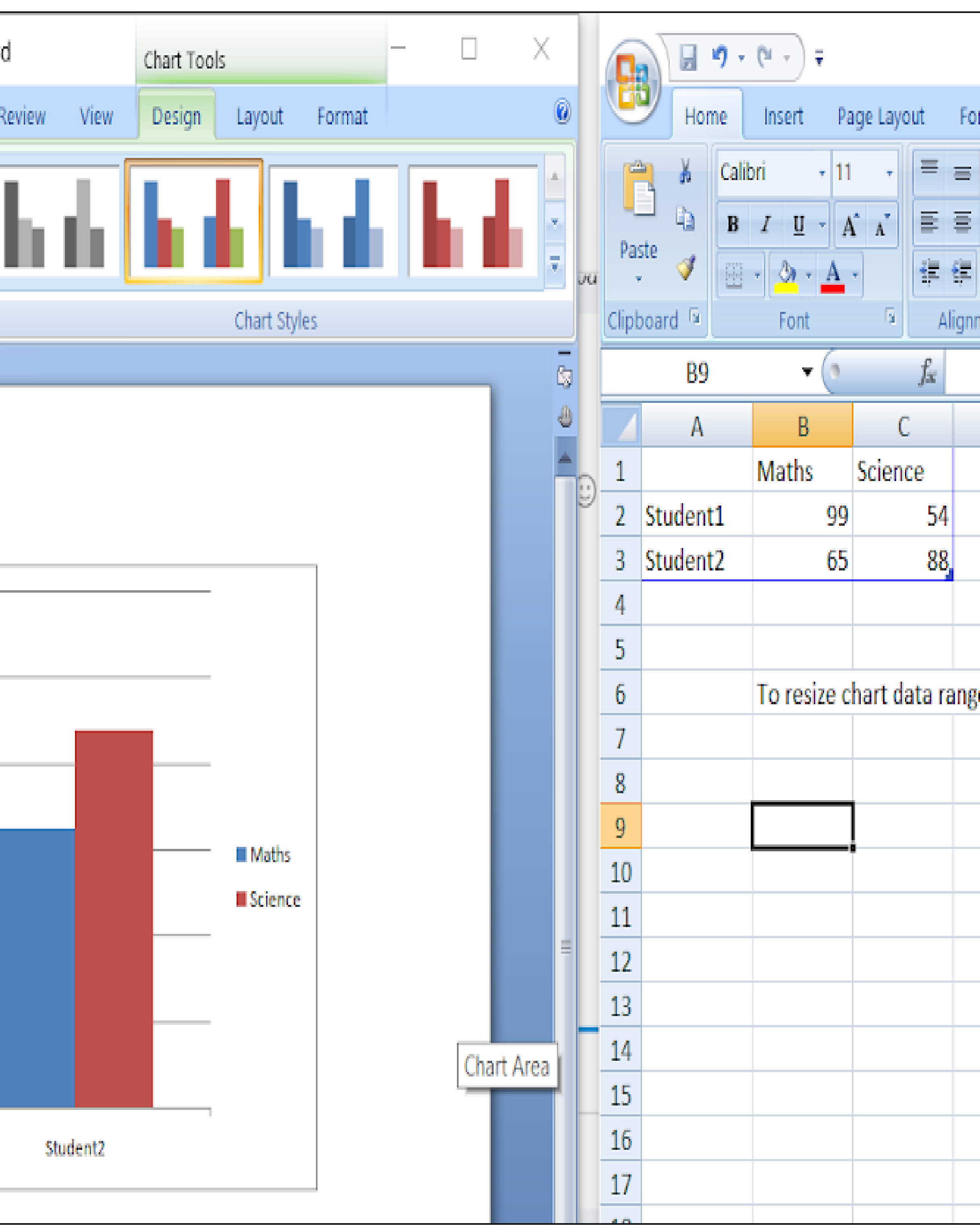

#### Insert chart

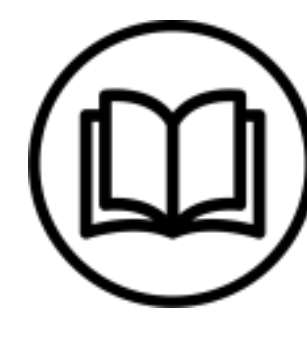

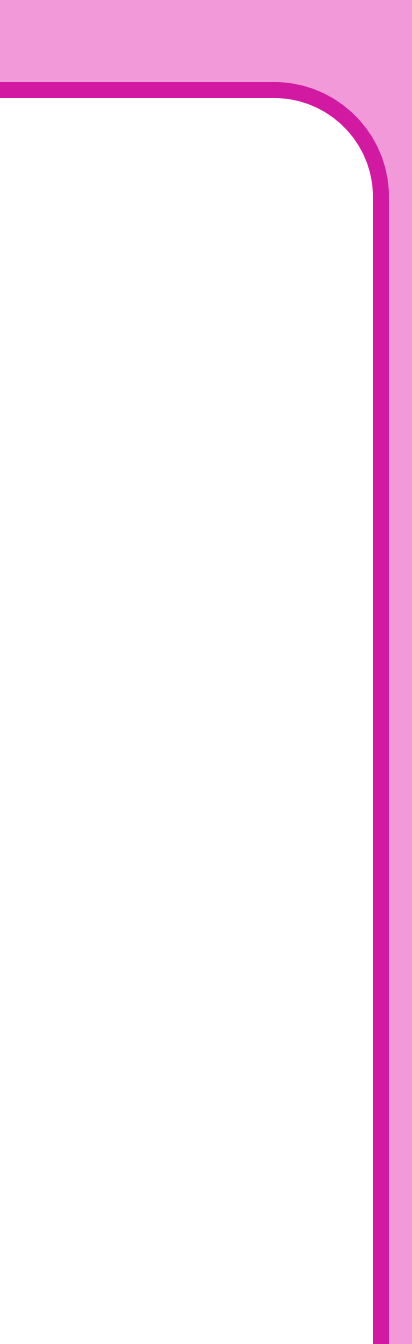

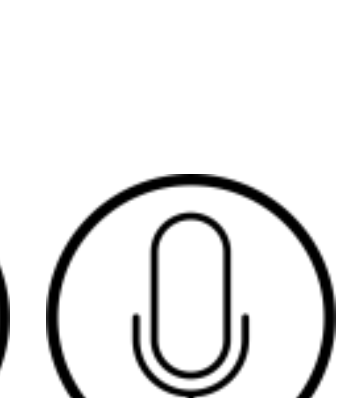

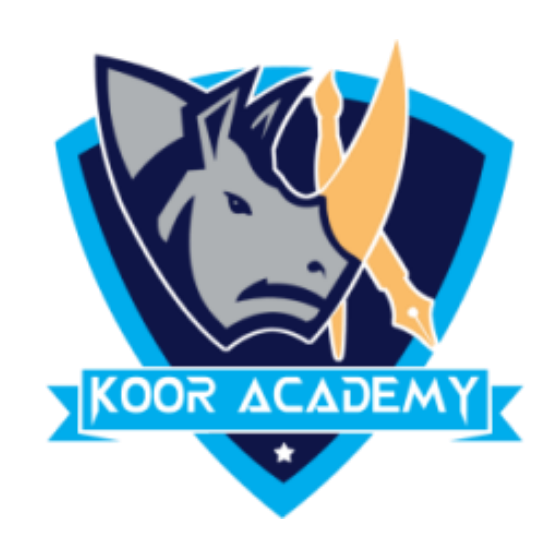

### Likewise you can add SmartArt to your Word document